## **Resizing images for Club competitions using Photoshop**

When resizing your image try to do it only once. This will maintain the best possible quality of your image. You may want to print your image at another time so you should create a duplicate for resizing.

Viewing an image on the computer requires a much lower resolution and file size to maintain quality of viewing than printing of the same image. 72 (apple mac) or 96 (PC) pixels per inch is the standard resolution of a computer monitor. Therefore, no matter how large you specify the resolution (document size) of your image it will only be displayed at the resolution of the viewing monitor.

On the other hand, the **pixel dimensions and the file size** of the image will determine the quality of viewing and the speed at which the image will load over the internet. For web or projected images we are primarily concerned with the *pixel dimensions* and *file size.*

**800px wide by 600px high with a file size of say 100-150kb** is a good general viewing size for most web images

## **For SCCC competitions images can be 1600px wide by 900px high with a file size of around 1MB**.

## **The following steps are one method to resize your images for EDI competitions:**

- Open your image to resize  $-$  "Ctrl  $-$  O"
- Duplicate the image "Image >> Duplicate" Name the file.
- Choose "Image >> Image Size"

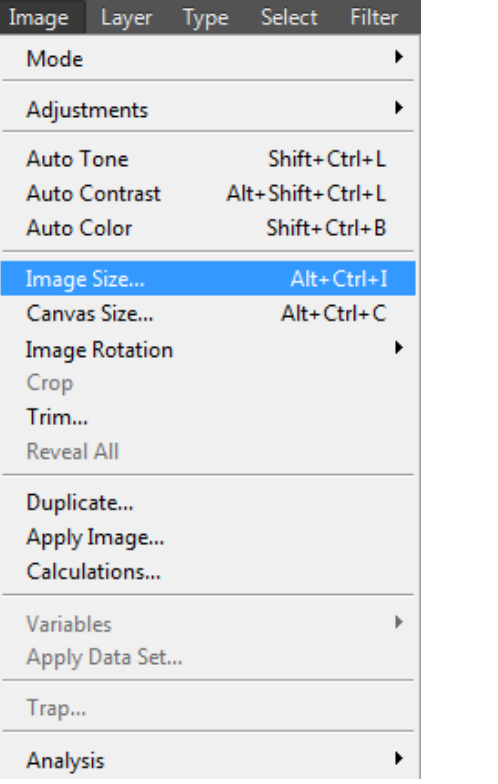

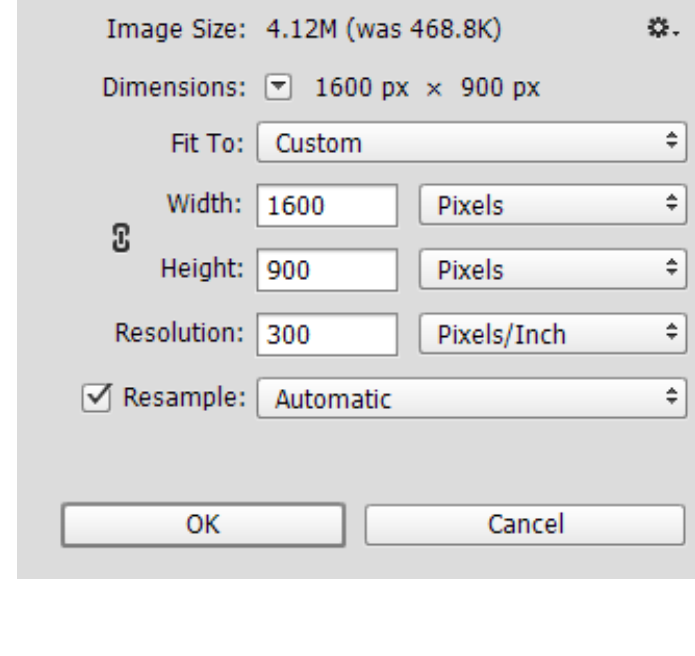

- Select "Pixel Dimensions" >> "Height" or "Width" depending on your orientation
- Keep a high resolution.
- Select "OK"
- Select "File >> Save As" or "CTRL = Shift = S"

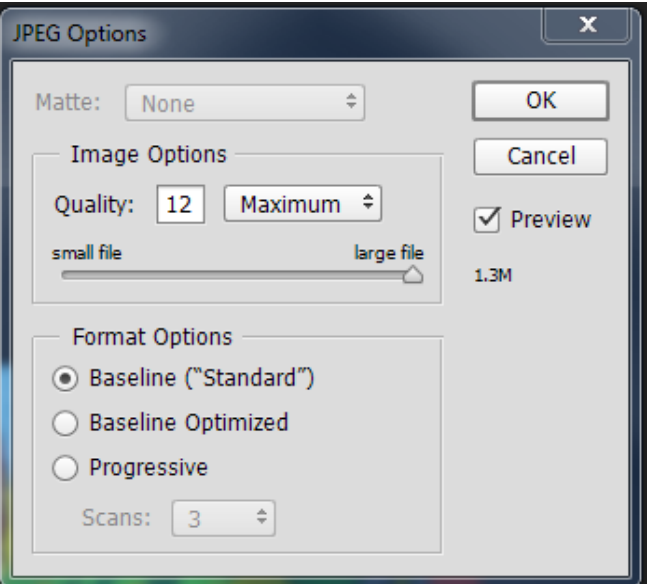

- Rename your image
- Select "Save"
- Select "Baseline Standard"
- Set the quality of the image "Image Options Quality:"
	- **Type a number between 1 and 12 into the square**
	- Or select the quality: Low | Medium | High | Maximum
	- Or use the slider to affect the Image Options
- Note the size and download times will change with the change in image quality **File size should be no larger than 1MB.**
- Select "OK"